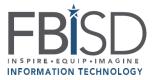

## Family Access: Fort Bend ISD Student Password Information

## To find your student's password information:

- 1. Log into Family Access.
  - a) Begin by going to the Fort Bend ISD Home Page.
  - b) Select Skyward Family Access, located at the bottom of your screen.
  - c) Select Login to Family Access.

SKYWARD FAMILY ACCESS

d) Enter your Login ID and Password of the Guardian on record, and select Sign In.
Note: If you do not know your Login ID or Password, click "Forgot your Login/Password?" and an email will be sent to your email address on file.

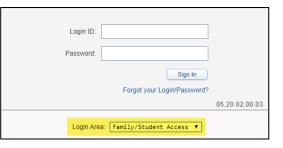

Family Access

\*NOTE\* Login Area: Family/Student Access

- 2. You will see **An online form is now available to fill out**. Depending the grade level of your student, the form is named "Student Password Information for EE thru 5<sup>th</sup> Grade" or "Student Password Information for Grades 6-12"
- 3. Click on "Fill Out Online Form for "Student Password Information for EE thru 5<sup>th</sup> Grade" or "Student Password Information for Grades 6-12" or Click on **Show More**

| Home                 | An Online Form is now available to fill out                                                            |
|----------------------|----------------------------------------------------------------------------------------------------|
| New Student          | All Online Portie is now available to fill out                                                         |
| Online<br>Enrollment | Student Password Information for EE thru 5th Grade<br>Fill out Online Form for SAMPLE ELEM             |
| Online Forms         | No messages were found.                                                                                |
|                      |                                                                                                    |
| Home<br>New Student  | An Online Form is now available to fill out                                                            |
| Online<br>Enrollment | To access the student portal, you must use the unique access code assigned to your child by the state. |
| Online Forms         | STAAR Access Code                                                                                      |
| Student Info         | Fill out Online Form for SAMPLE MS                                                                     |
| Food Service         | Complete both of the Lending Library Parent Agreements for your student to be eligible to              |
|                      | [+] Show More                                                                                          |

4. Click on "1." For "Student Password Information for EE thru 5<sup>th</sup> Grade" or for "Student Password Information for Grades 6-12" on the right-hand side of the page.

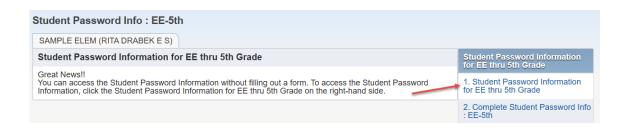

5. You will see your student's unique username and password like screenshot shown below. Have the student test their credentials by signing into <u>1Link</u> using the 1Link username and password details stated in the **Student Password Information** Form.

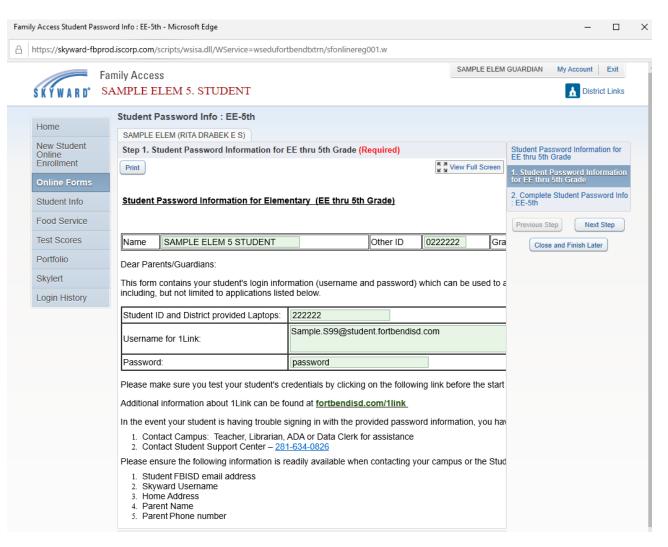